# Configurer AAA et l'authentification certifiée pour le client sécurisé sur FTD via FDM

### Table des matières

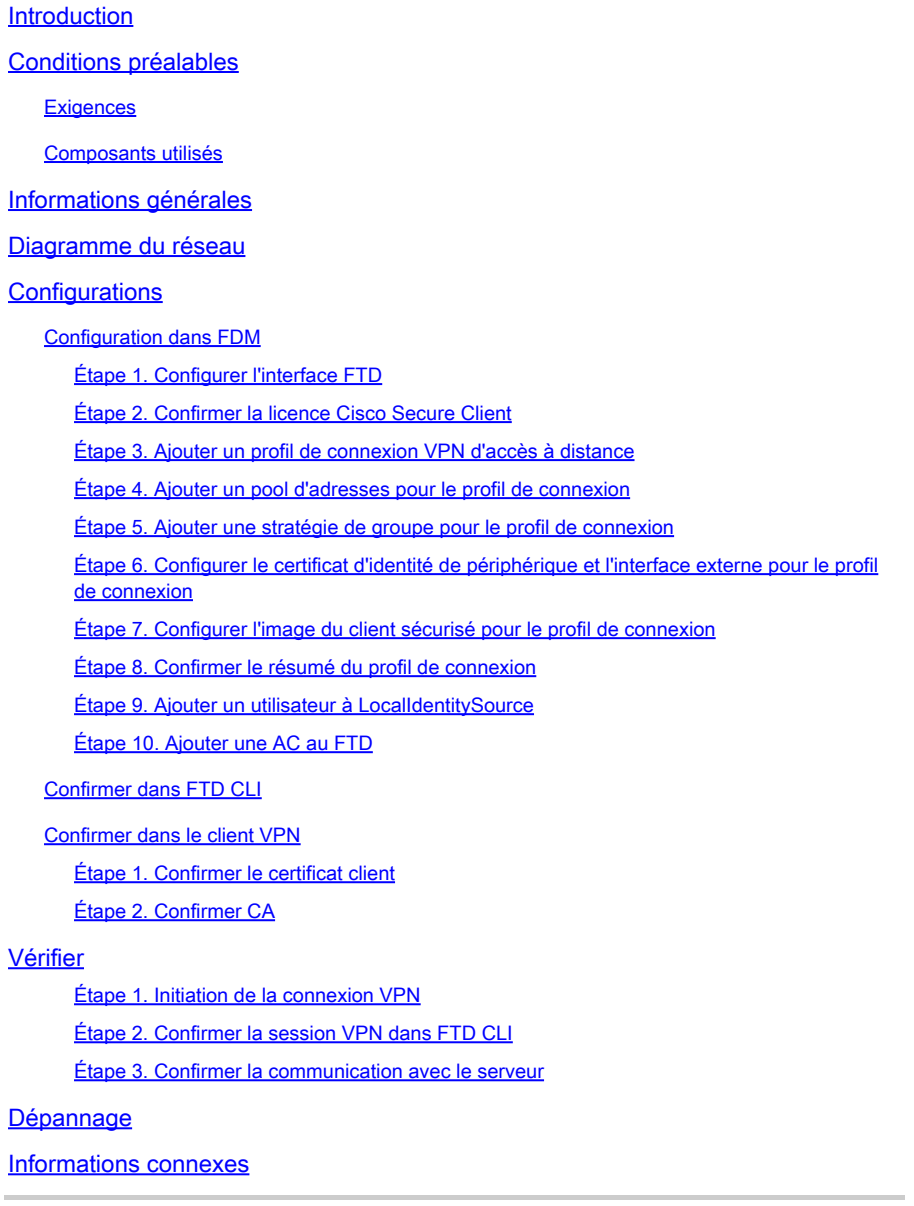

## Introduction

Ce document décrit les étapes de configuration de Cisco Secure Client sur SSL sur FTD géré par FDM avec AAA et authentification de certificat.

### Conditions préalables

**Exigences** 

Cisco vous recommande de prendre connaissance des rubriques suivantes :

- Cisco Firepower Device Manager (FDM) virtuel
- Défense contre les menaces de pare-feu (FTD) virtuelle
- Flux d'authentification VPN

#### Composants utilisés

- Cisco Firepower Device Manager Virtual 7.2.8
- Cisco Firewall Threat Defense Virtual 7.2.8
- Cisco Secure Client 5.1.4.74

The information in this document was created from the devices in a specific lab environment. All of the devices used in this document started with a cleared (default) configuration. Si votre réseau est en ligne, assurez-vous de bien comprendre l'incidence possible des commandes.

## Informations générales

Firepower Device Manager (FDM) est une interface de gestion Web simplifiée utilisée pour gérer les périphériques Cisco Firepower Threat Defense (FTD). Le Gestionnaire de périphériques Firepower permet aux administrateurs réseau de configurer et de gérer leurs appareils FTD sans utiliser le centre de gestion Firepower (FMC), plus complexe. FDM fournit une interface utilisateur intuitive pour les opérations de base telles que la configuration des interfaces réseau, des zones de sécurité, des politiques de contrôle d'accès et des VPN, ainsi que pour la surveillance des performances des périphériques et des événements de sécurité. Il est adapté aux déploiements de petite et moyenne taille pour lesquels une gestion simplifiée est souhaitée.

Ce document décrit comment intégrer des noms d'utilisateur pré-remplis avec Cisco Secure Client sur FTD géré par FDM.

Si vous gérez FTD avec FMC, veuillez vous reporter au guide [Configurer AAA et authentification](https://www.cisco.com/c/en/us/support/docs/security/secure-firewall-threat-defense-virtual/222135-configure-aaa-and-cert-auth-for-secure-c.html) [certifiée pour client sécurisé sur FTD via FMC](https://www.cisco.com/c/en/us/support/docs/security/secure-firewall-threat-defense-virtual/222135-configure-aaa-and-cert-auth-for-secure-c.html).

Il s'agit de la chaîne de certificats avec le nom commun de chaque certificat utilisé dans le document.

- CA : ftd-ra-ca-common-name
- Certificat client : sslVPNClientCN
- Certificat du serveur : 192.168.1.200

## Diagramme du réseau

Cette image présente la topologie utilisée pour l'exemple de ce document.

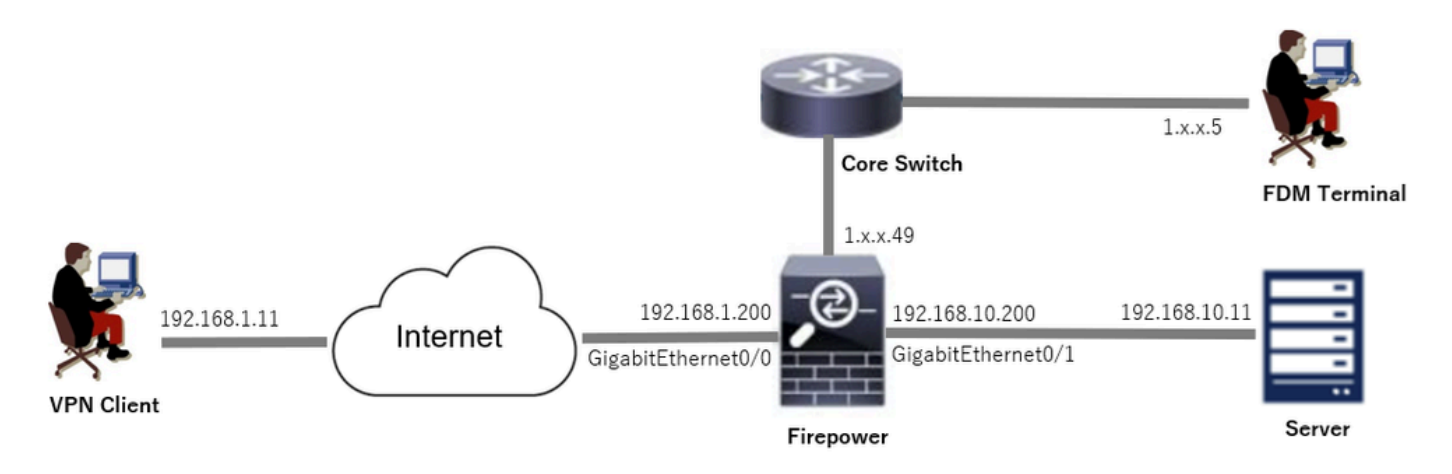

Diagramme du réseau

### **Configurations**

#### Configuration dans FDM

Étape 1. Configurer l'interface FTD

Accédez à Device > Interfaces > View All Interfaces, configurez l'interface interne et externe pour FTD dans l'onglet Interfaces.

Pour GigabitEthernet0/0,

- Nom : extérieur
- Adresse IP : 192.168.1.200/24

Pour GigabitEthernet0/1,

- Nom : à l'intérieur
- Adresse IP : 192.168.10.200/24

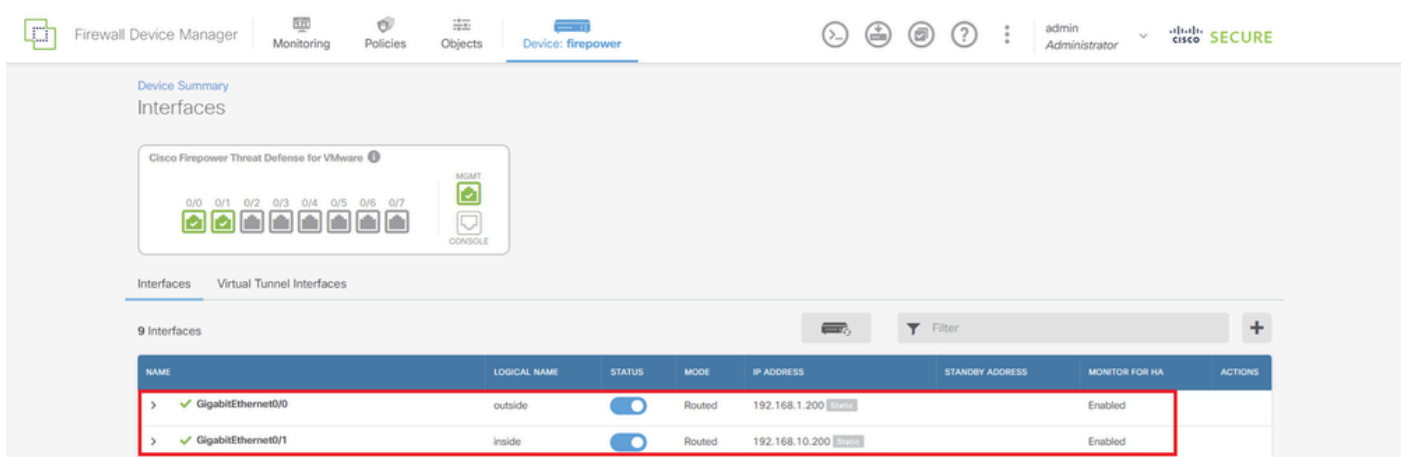

Interface FTD

Étape 2. Confirmer la licence Cisco Secure Client

Accédez à Device > Smart License > View Configuration, confirmez la licence Cisco Secure Client dans l'élément RA VPN License.

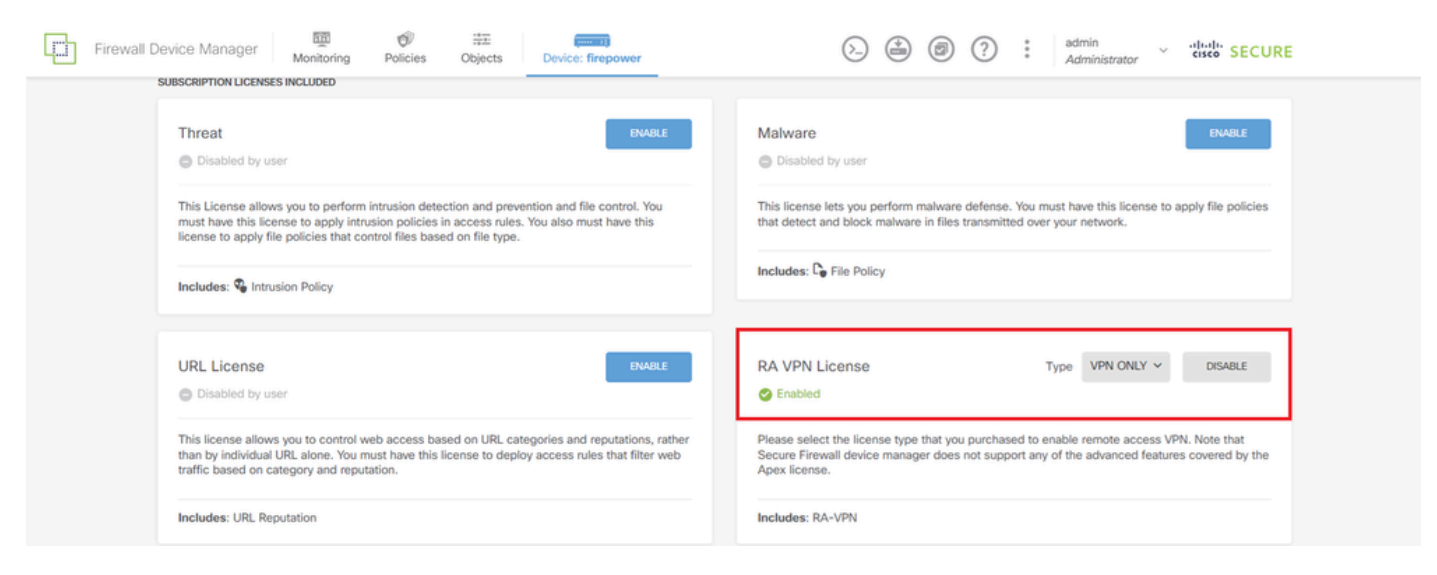

Licence client sécurisée

#### Étape 3. Ajouter un profil de connexion VPN d'accès à distance

Accédez à Device > Remote Access VPN > View Configuration, cliquez sur le bouton CREATE CONNECTION PROFILE.

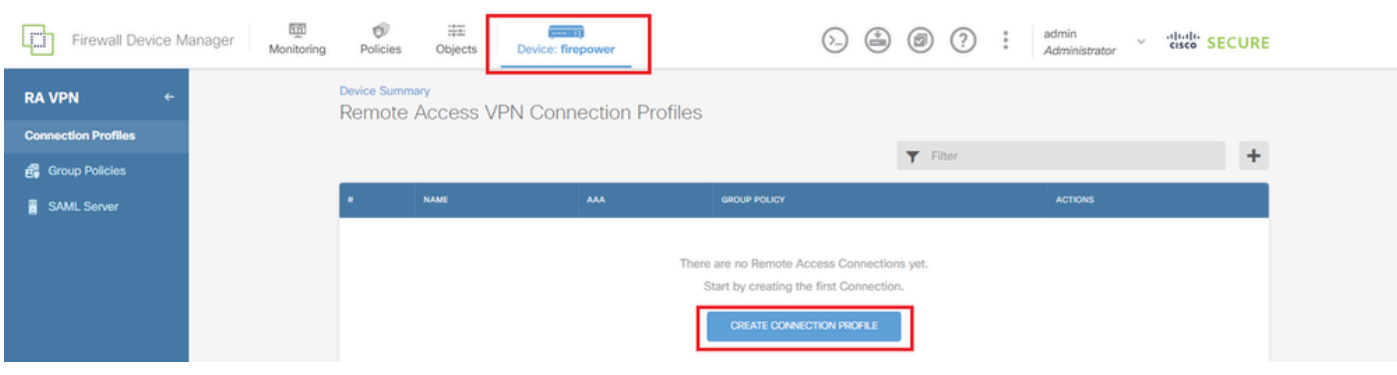

Ajouter un profil de connexion VPN d'accès à distance

Entrez les informations nécessaires pour le profil de connexion et cliquez sur le bouton Create new Network dans l'élément IPv4 Address Pool.

- Nom du profil de connexion : ftdvpn-aaa-cert-auth
- Type d'authentification : AAA et certificat client
- Source d'identité principale pour l'authentification utilisateur : LocalIdentitySource
- Paramètres avancés du certificat client : Préremplir le nom d'utilisateur à partir du certificat •dans la fenêtre de connexion utilisateur

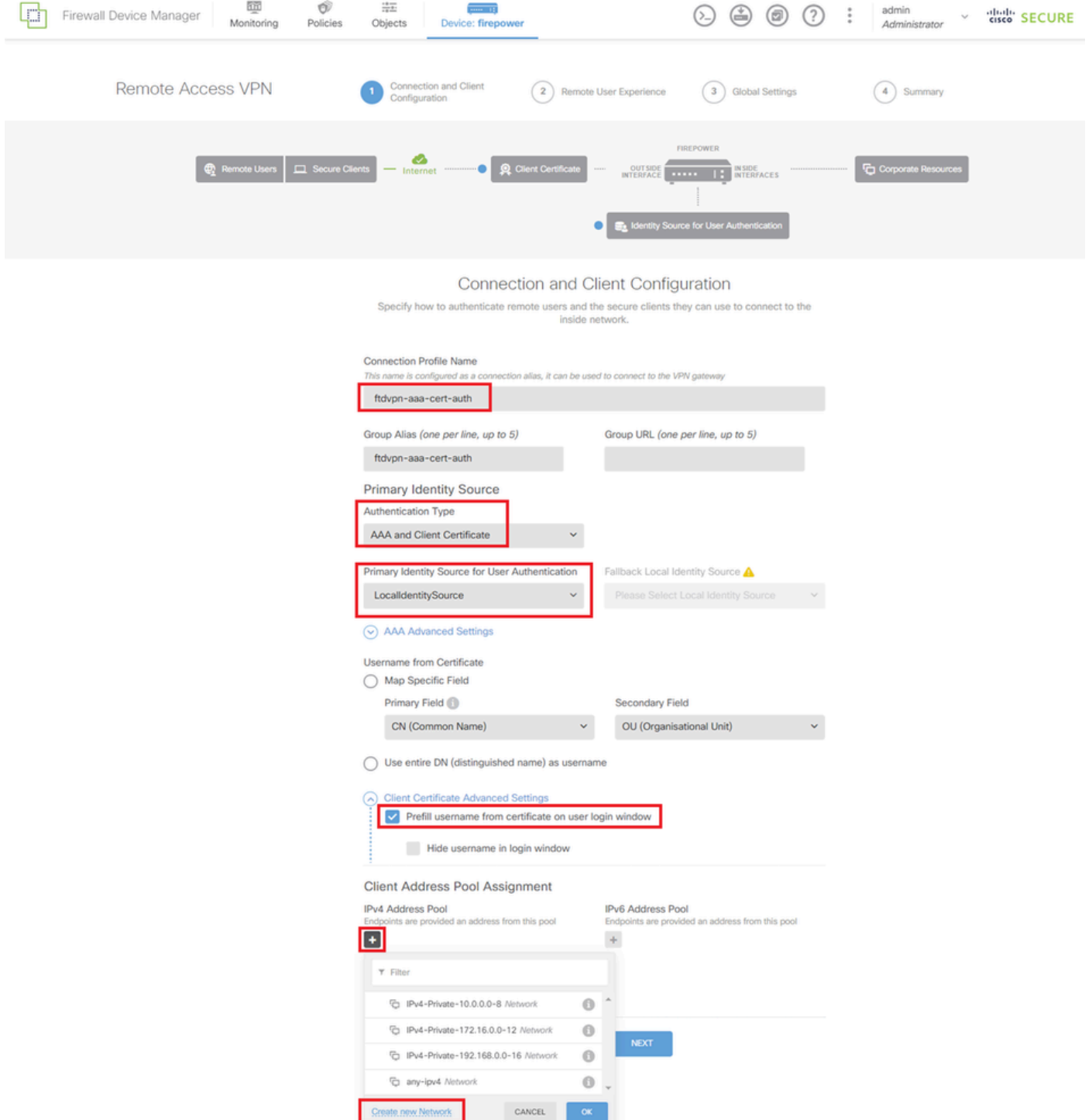

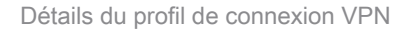

Étape 4. Ajouter un pool d'adresses pour le profil de connexion

Entrez les informations nécessaires pour ajouter un nouveau pool d'adresses IPv4. Sélectionnez le nouveau pool d'adresses IPv4 ajouté pour le profil de connexion et cliquez sur Next.

- Nom : ftdvpn-aaa-cert-pool
- Type : Plage
- Plage IP : 172.16.1.40-172.16.1.50

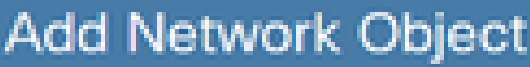

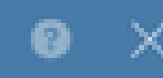

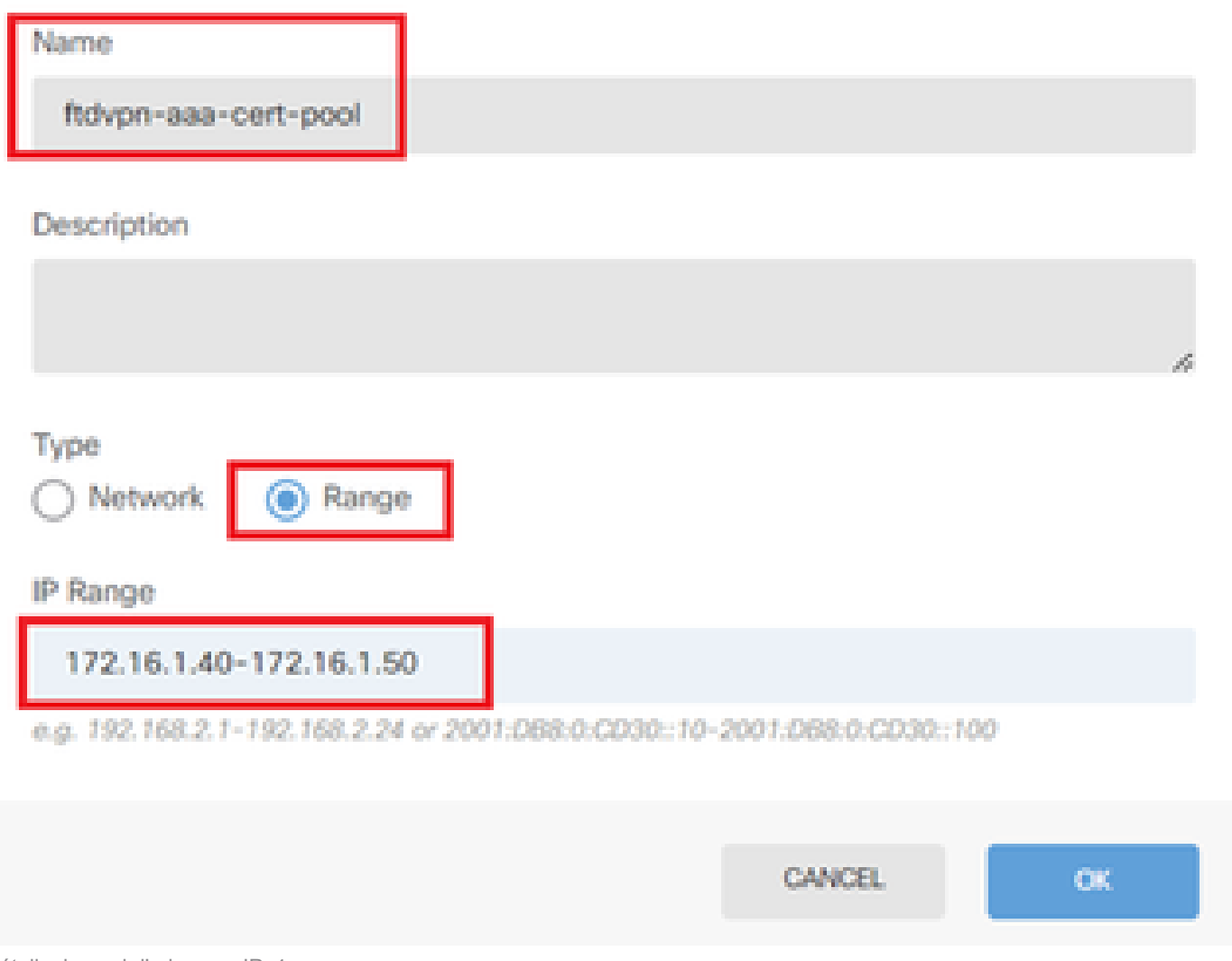

Détails du pool d'adresses IPv4

Étape 5. Ajouter une stratégie de groupe pour le profil de connexion

Cliquez sur Créer une nouvelle stratégie de groupe dans l'élément Afficher la stratégie de groupe.

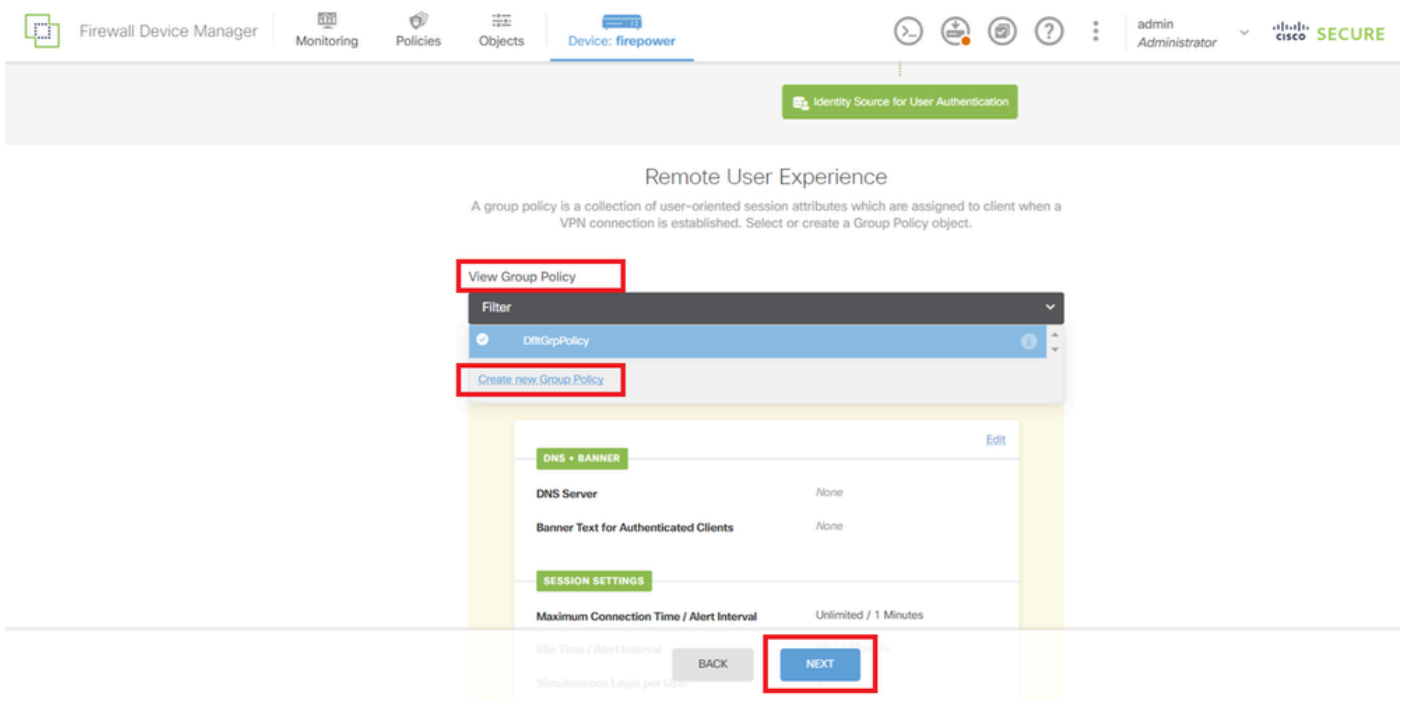

Ajouter une stratégie de groupe

Entrez les informations nécessaires pour ajouter une nouvelle stratégie de groupe et cliquez sur OK bouton. Sélectionnez une nouvelle stratégie de groupe ajoutée pour le profil de connexion.

• Nom : ftdvpn-aaa-cert-grp

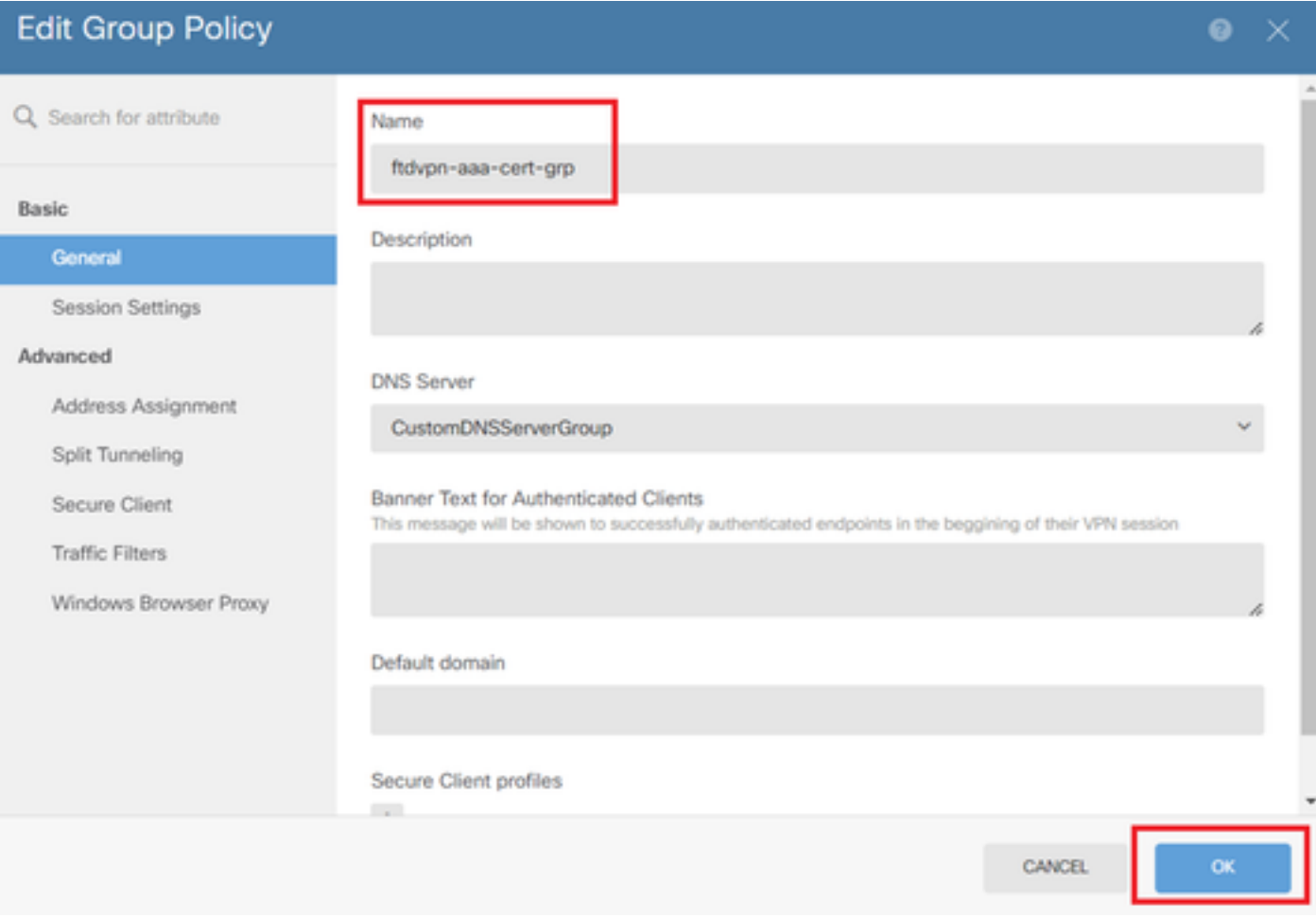

#### Étape 6. Configurer le certificat d'identité de périphérique et l'interface externe pour le profil de connexion

Cliquez sur Créer un nouveau certificat interne dans l'élément Certificat d'identité de périphérique.

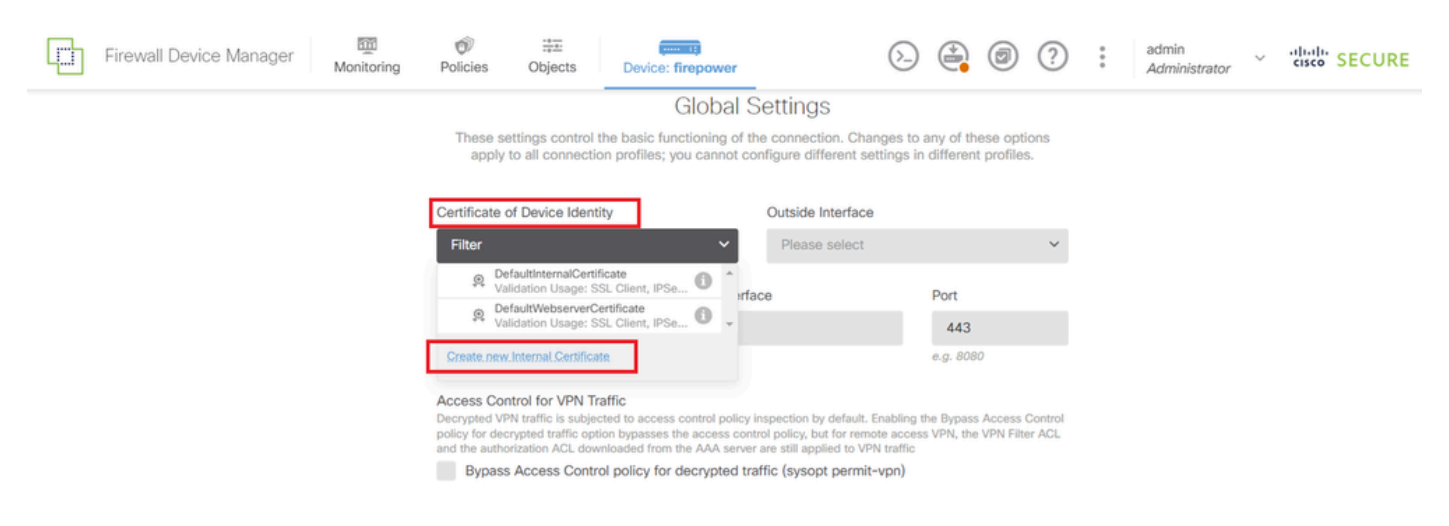

Ajouter un certificat interne

#### Cliquez sur Télécharger le certificat et la clé.

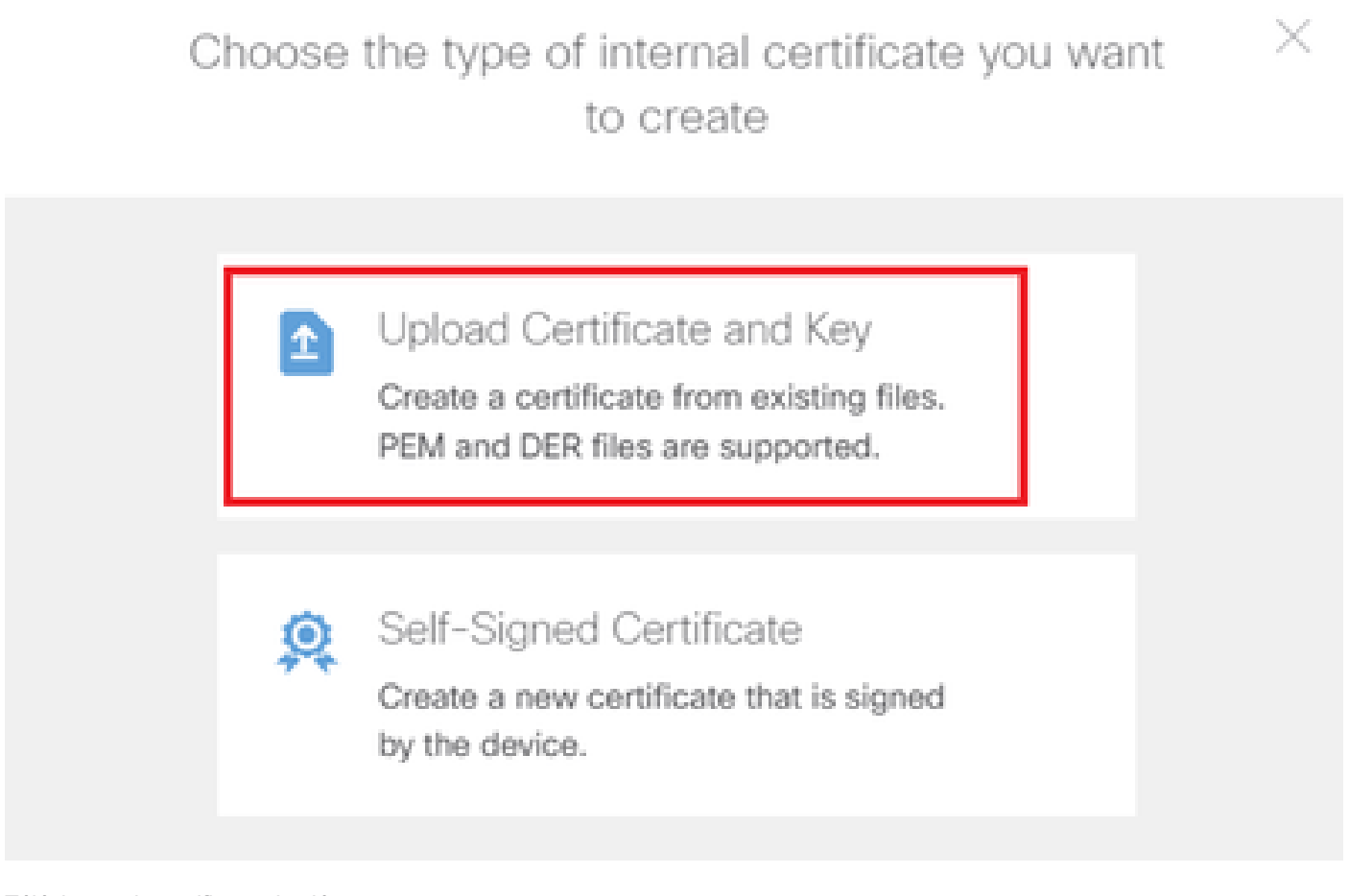

Télécharger le certificat et la clé

Entrez les informations nécessaires pour le certificat FTD, importez un certificat et une clé de

certificat depuis l'ordinateur local, puis cliquez sur le bouton OK.

- Nom : ftdvpn-cert
- Utilisation de la validation pour les services spéciaux : serveur SSL

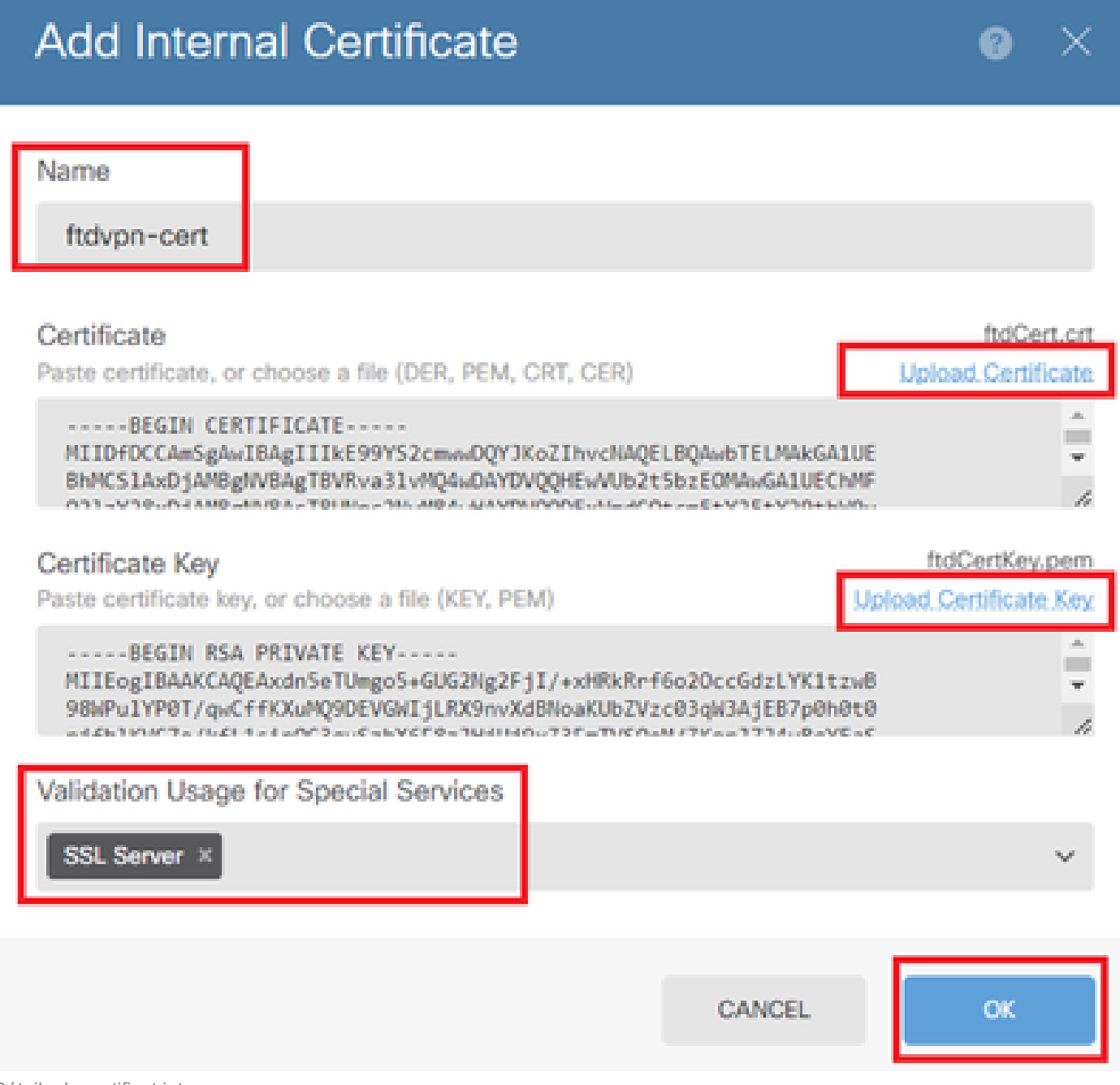

Détails du certificat interne

Sélectionnez Certificate of Device Identity et Outside Interface pour la connexion VPN.

- Certificat d'identité du périphérique : ftdvpn-cert
- Interface externe : externe (GigabitEthernet0/0)

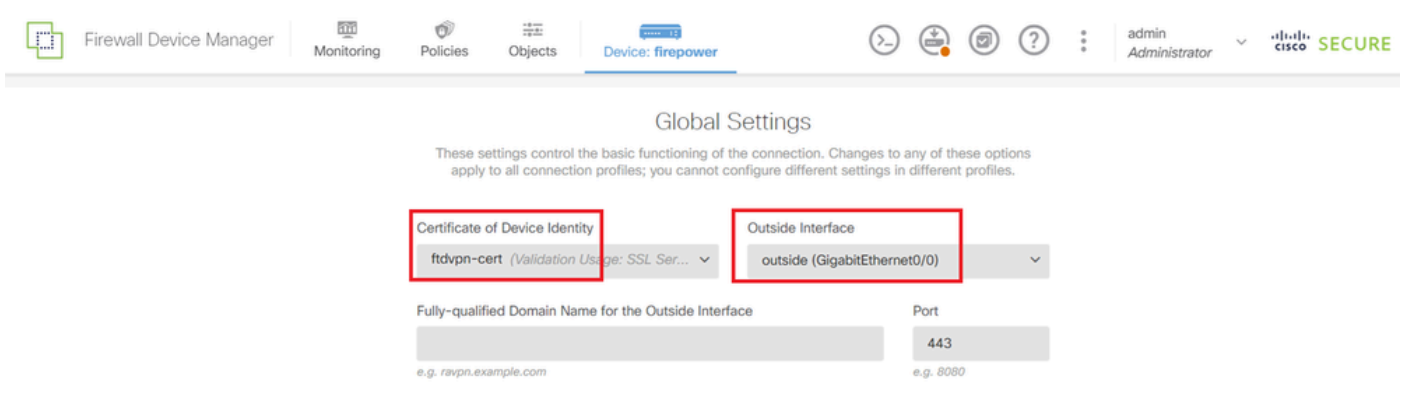

Détails des paramètres globaux

#### Étape 7. Configurer l'image du client sécurisé pour le profil de connexion

Sélectionner l'élément Windows dans les packages

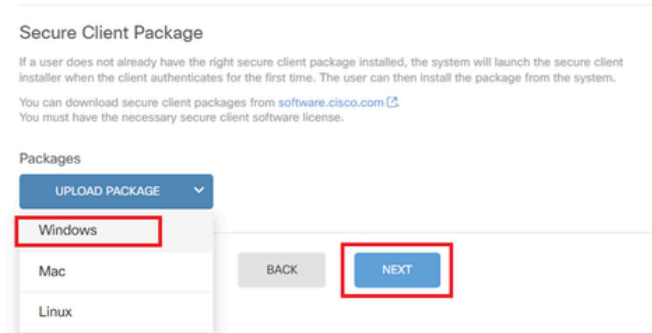

Télécharger le package d'image client sécurisé

Téléchargez le fichier d'image client sécurisé depuis l'ordinateur local et cliquez sur Suivant.

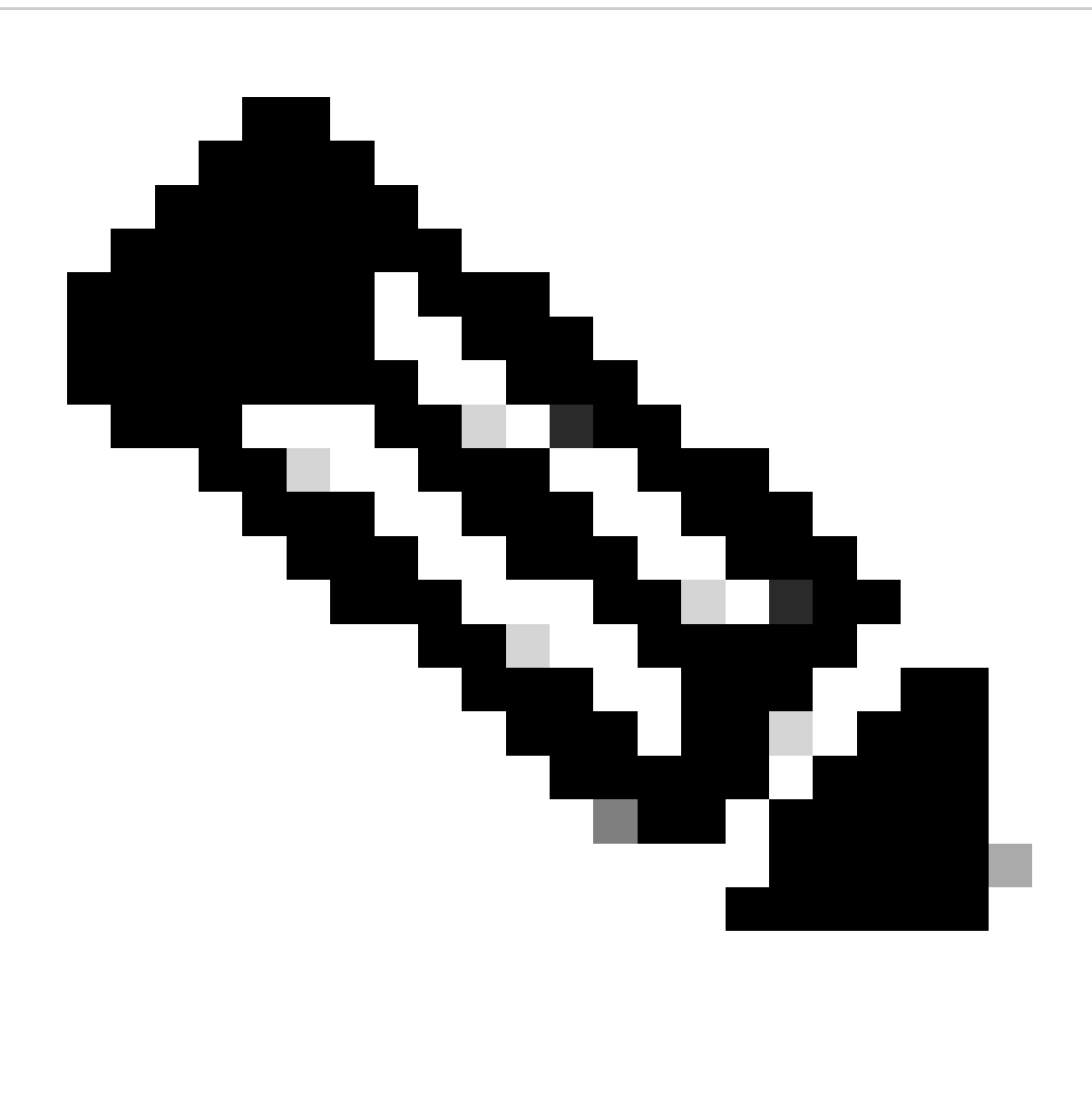

Remarque : la fonctionnalité NAT Exempt est désactivée dans ce document. Par défaut, l'option Bypass Access Control policy for decrypted traffic (sysopt permit-vpn) est désactivée, ce qui signifie que le trafic VPN décrypté est soumis à l'inspection de la politique de contrôle d'accès.

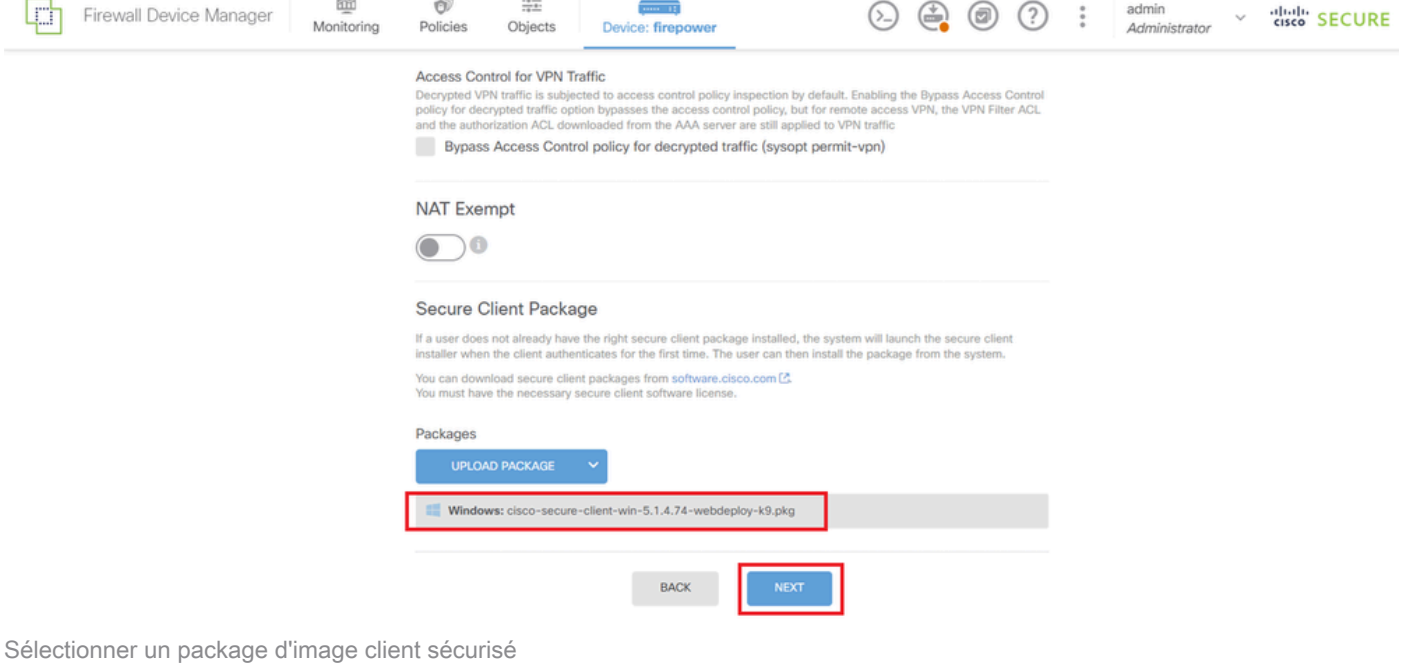

Étape 8. Confirmer le résumé du profil de connexion

Confirmez les informations entrées pour la connexion VPN et cliquez sur FINISHbutton.

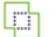

Emil<br>Monitoring

 $\circ$ <br>Policies

 $\begin{array}{c}\n\stackrel{\scriptstyle\leftrightarrow}{\rightleftharpoons} \\
\text{Objects}\n\end{array}$ 

#### ~ Summary

Review the summary of the Remote Access VPN configuration.

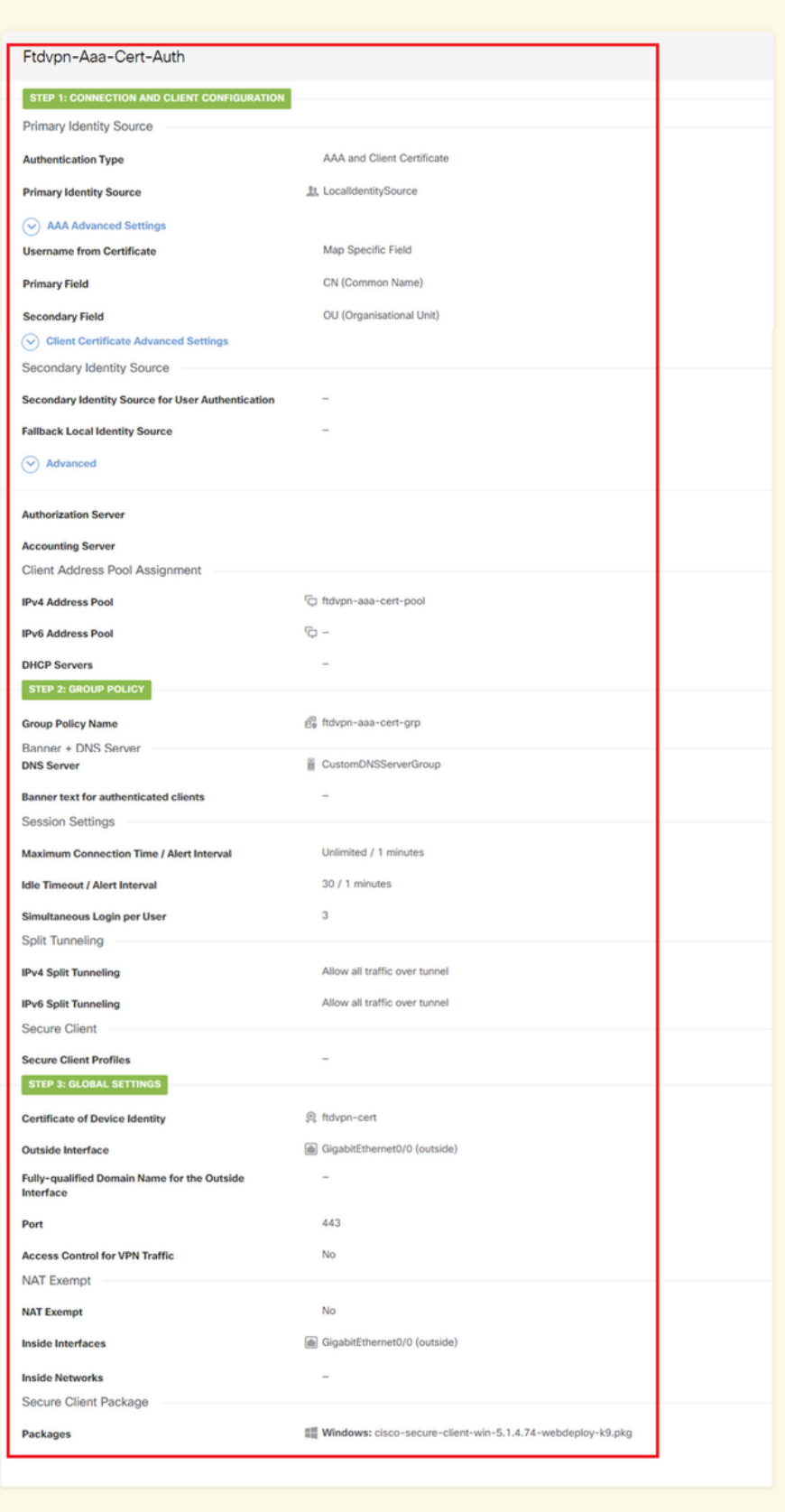

 $\backsim$  Instructions

 $_{\text{BACK}}$ 

Confirmer les paramètres du profil de connexion

interface GigabitEthernet0/0 speed auto nameif outside cts manual propagate sgt preserve-untag policy static sgt disabled trusted security-level 0 ip address 192.168.1.200 255.255.255.0 ! interface GigabitEthernet0/1 speed auto nameif inside cts manual propagate sgt preserve-untag policy static sgt disabled trusted security-level 0 ip address 192.168.10.200 255.255.255.0 // Defines a pool of addresses ip local pool ftdvpn-aaa-cert-pool 172.16.1.40-172.16.1.50 // Defines a local user username sslVPNClientCN password \*\*\*\*\* pbkdf2 // Defines Trustpoint for Server Certificate crypto ca trustpoint ftdvpn-cert enrollment terminal keypair ftdvpn-cert validation-usage ssl-server crl configure // Server Certificate crypto ca certificate chain ftdvpn-cert certificate 22413df584b6726c 3082037c 30820264 a0030201 02020822 413df584 b6726c30 0d06092a 864886f7 ...... quit // Defines Trustpoint for CA crypto ca trustpoint ftdvpn-ca-cert enrollment terminal validation-usage ssl-client ssl-server crl configure  $//$  CA crypto ca certificate chain ftdvpn-ca-cert certificate ca 5242a02e0db6f7fd 3082036c 30820254 a0030201 02020852 42a02e0d b6f7fd30 0d06092a 864886f7 ...... quit // Configures the FTD to allow Cisco Secure Client connections and the valid Cisco Secure Client images webvpn enable outside http-headers hsts-server enable max-age 31536000 include-sub-domains

no preload hsts-client enable x-content-type-options x-xss-protection content-security-policy anyconnect image disk0:/anyconnpkgs/cisco-secure-client-win-5.1.4.74-webdeploy-k9.pkg 2 anyconnect enable tunnel-group-list enable cache disable error-recovery disable // Configures the group-policy to allow SSL connections group-policy ftdvpn-aaa-cert-grp internal group-policy ftdvpn-aaa-cert-grp attributes dns-server value 64.x.x.245 64.x.x.184 dhcp-network-scope none vpn-simultaneous-logins 3 vpn-idle-timeout 30 vpn-idle-timeout alert-interval 1 vpn-session-timeout none vpn-session-timeout alert-interval 1 vpn-filter none vpn-tunnel-protocol ssl-client split-tunnel-policy tunnelall ipv6-split-tunnel-policy tunnelall split-dns none split-tunnel-all-dns disable client-bypass-protocol disable msie-proxy method no-modify vlan none address-pools none ipv6-address-pools none webvpn anyconnect ssl dtls none anyconnect mtu 1406 anyconnect ssl keepalive none anyconnect ssl rekey time none anyconnect ssl rekey method none anyconnect dpd-interval client none anyconnect dpd-interval gateway none anyconnect ssl compression none anyconnect dtls compression none anyconnect modules none anyconnect profiles none anyconnect ssl df-bit-ignore disable always-on-vpn profile-setting // Configures the tunnel-group to use the aaa & certificate authentication tunnel-group ftdvpn-aaa-cert-auth type remote-access tunnel-group ftdvpn-aaa-cert-auth general-attributes address-pool ftdvpn-aaa-cert-pool default-group-policy ftdvpn-aaa-cert-grp // These settings are displayed in the 'show run all' command output. Start authentication-server-group LOCAL secondary-authentication-server-group none no accounting-server-group default-group-policy ftdvpn-aaa-cert-grp username-from-certificate CN OU secondary-username-from-certificate CN OU authentication-attr-from-server primary authenticated-session-username primary username-from-certificate-choice second-certificate

```
secondary-username-from-certificate-choice second-certificate
// These settings are displayed in the 'show run all' command output. End
tunnel-group ftdvpn-aaa-cert-auth webvpn-attributes
authentication aaa certificate
pre-fill-username client
group-alias ftdvpn-aaa-cert-auth enable
```
### Confirmer dans le client VPN

Étape 1. Confirmer le certificat client

Accédez à Certificates - Current User > Personal > Certificates, vérifiez le certificat client utilisé pour l'authentification.

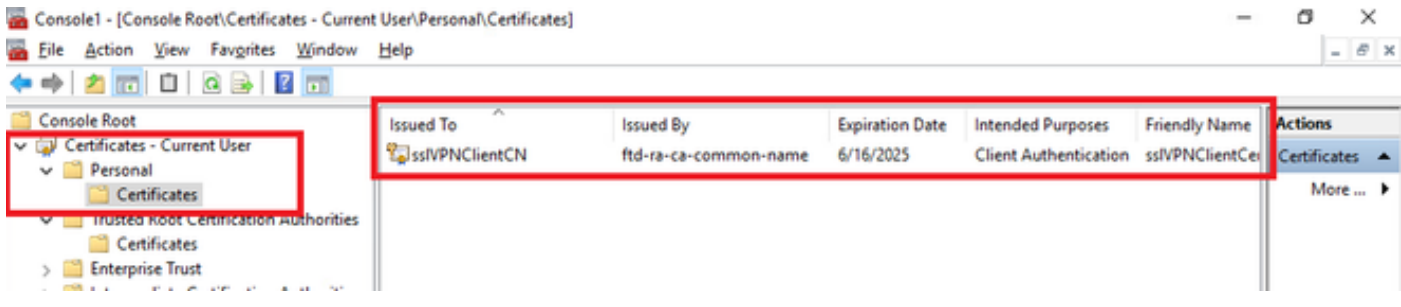

Confirmer le certificat client

Double-cliquez sur le certificat client, accédez à Détails, vérifiez les détails de Objet.

• Objet : CN = sslVPNClientCN

### **R** Certificate

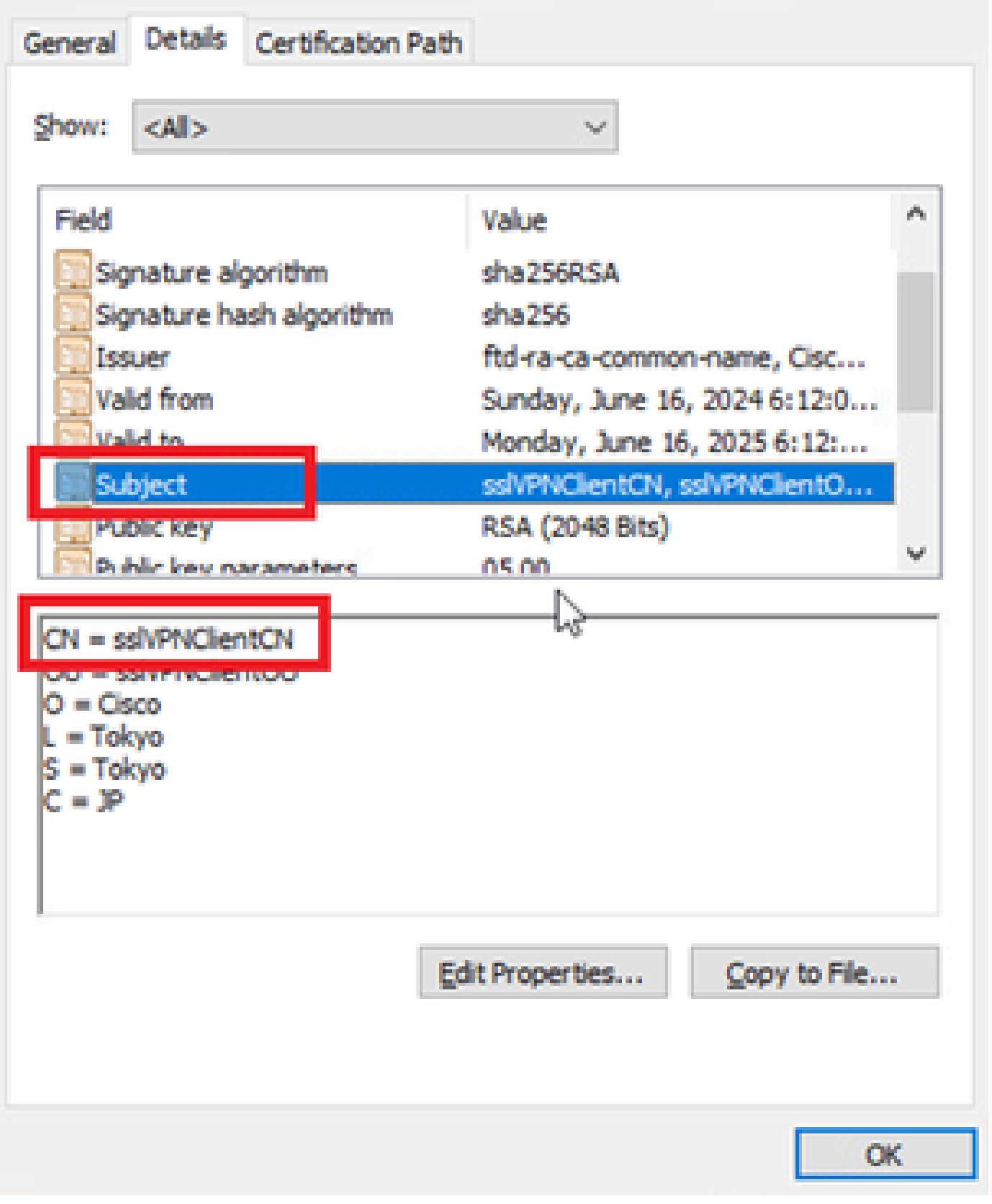

 $\times$ 

Détails du certificat client

### Étape 2. Confirmer CA

Accédez à Certificates - Current User > Trusted Root Certification Authorities > Certificates,

cochez la CA utilisée pour l'authentification.

• Émis par : ftd-ra-ca-common-name

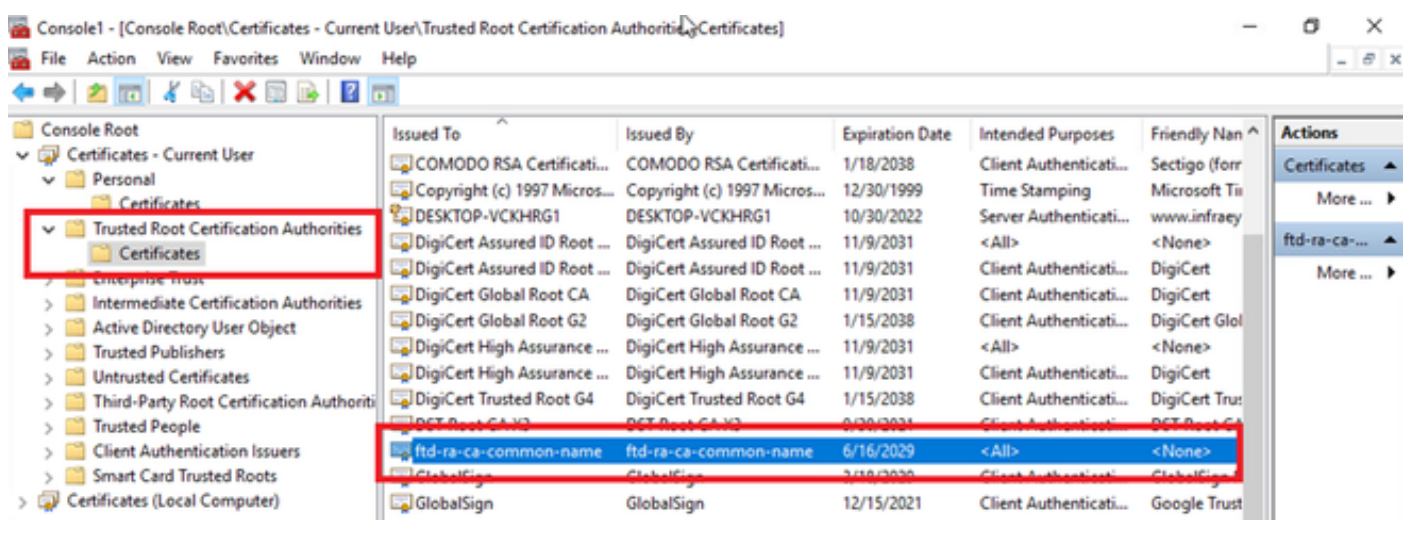

Confirmer CA

## Vérifier

Étape 1. Initiation de la connexion VPN

Sur le terminal, lancez la connexion Cisco Secure Client. Le nom d'utilisateur est extrait du certificat client, vous devez entrer le mot de passe pour l'authentification VPN.

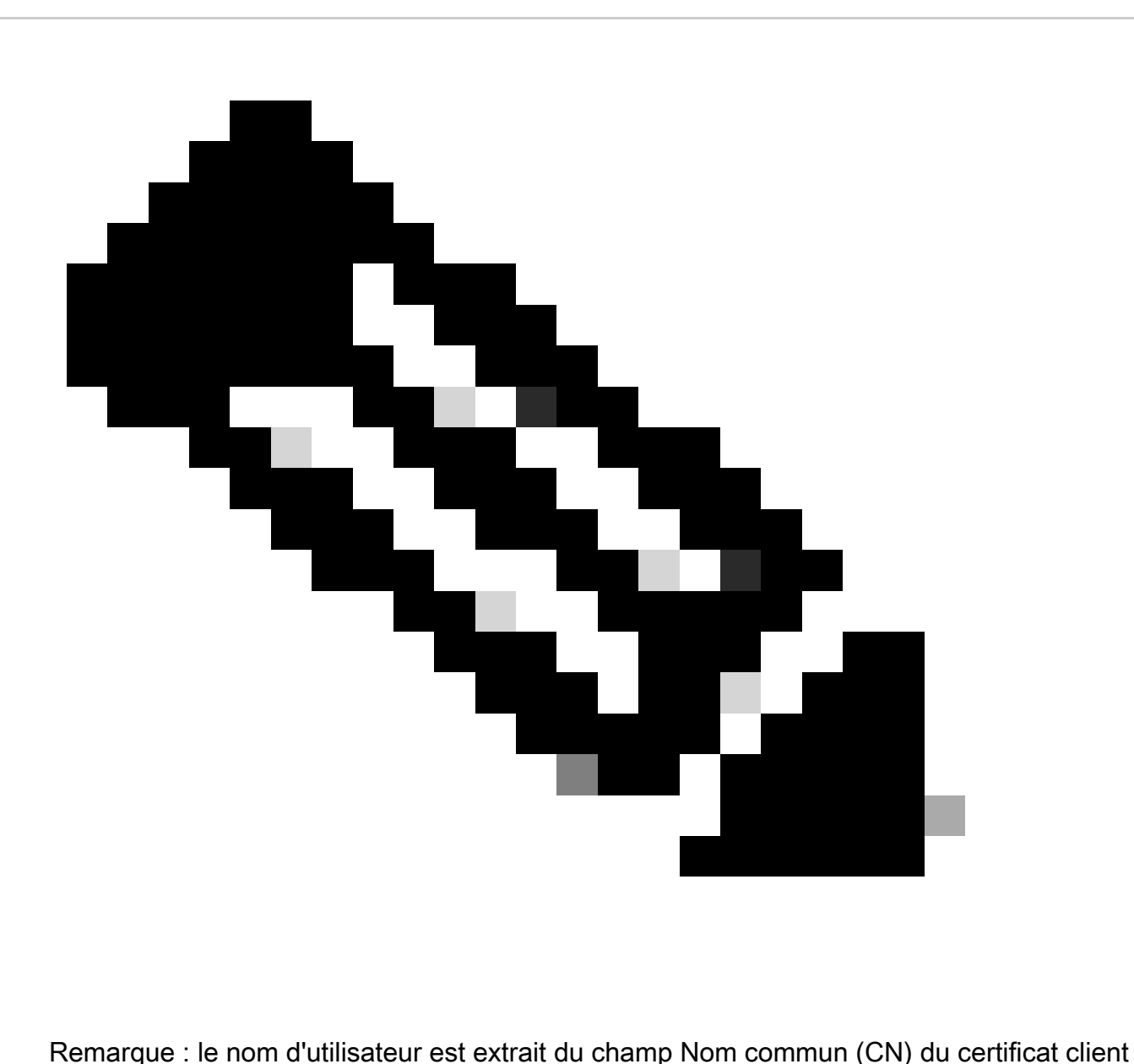

dans ce document.

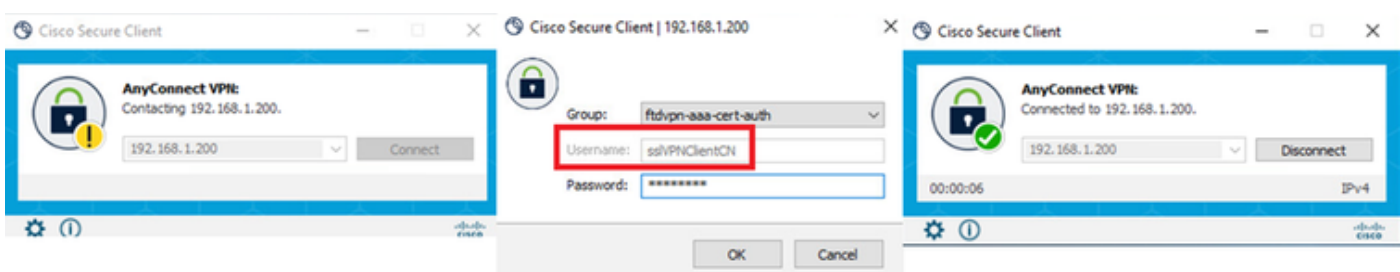

Initiation de la connexion VPN

#### Étape 2. Confirmer la session VPN dans FTD CLI

Exécutezshow vpn-sessiondb detail anyconnect la commande dans l'interface de ligne de commande FTD (Lina) pour confirmer la session VPN.

firepower# show vpn-sessiondb detail anyconnect

Session Type: AnyConnect Detailed

Username : sslVPNClientCN Index : 4 Assigned IP : 172.16.1.40 Public IP : 192.168.1.11 Protocol : AnyConnect-Parent SSL-Tunnel License : AnyConnect Premium Encryption : AnyConnect-Parent: (1)none SSL-Tunnel: (1)AES-GCM-256 Hashing : AnyConnect-Parent: (1)none SSL-Tunnel: (1)SHA384 Bytes Tx : 29072 Bytes Rx : 44412 Pkts Tx : 10 Pkts Rx : 442 Pkts Tx Drop : 0 Pkts Rx Drop : 0 Group Policy : ftdvpn-aaa-cert-grp Tunnel Group : ftdvpn-aaa-cert-auth Login Time : 11:47:42 UTC Sat Jun 29 2024 Duration : 1h:09m:30s Inactivity : 0h:00m:00s VLAN Mapping : N/A VLAN : none Audt Sess ID : 0000000000004000667ff45e Security Grp : none Tunnel Zone : 0

AnyConnect-Parent Tunnels: 1 SSL-Tunnel Tunnels: 1

AnyConnect-Parent: Tunnel ID : 4.1 Public IP : 192.168.1.11 Encryption : none Hashing : none TCP Src Port : 49779 TCP Dst Port : 443 Auth Mode : Certificate and userPassword Idle Time Out: 30 Minutes Idle TO Left : 7 Minutes Client OS : win Client OS Ver: 10.0.17763 Client Type : AnyConnect Client Ver : Cisco AnyConnect VPN Agent for Windows 5.1.4.74 Bytes Tx : 14356 Bytes Rx : 0 Pkts Tx : 2 Pkts Rx : 0 Pkts Tx Drop : 0 Pkts Rx Drop : 0

SSL-Tunnel: Tunnel ID : 4.3 Assigned IP : 172.16.1.40 Public IP : 192.168.1.11 Encryption : AES-GCM-256 Hashing : SHA384 Ciphersuite : ECDHE-RSA-AES256-GCM-SHA384 Encapsulation: TLSv1.2 TCP Src Port : 49788 TCP Dst Port : 443 Auth Mode : Certificate and userPassword Idle Time Out: 30 Minutes Idle TO Left : 27 Minutes Client OS : Windows Client Type : SSL VPN Client Client Ver : Cisco AnyConnect VPN Agent for Windows 5.1.4.74 Bytes Tx : 7178 Bytes Rx : 10358 Pkts Tx : 1 Pkts Rx : 118 Pkts Tx Drop : 0 Pkts Rx Drop : 0

Lancez une requête ping à partir du client VPN vers le serveur, confirmez que la communication entre le client VPN et le serveur a réussi.

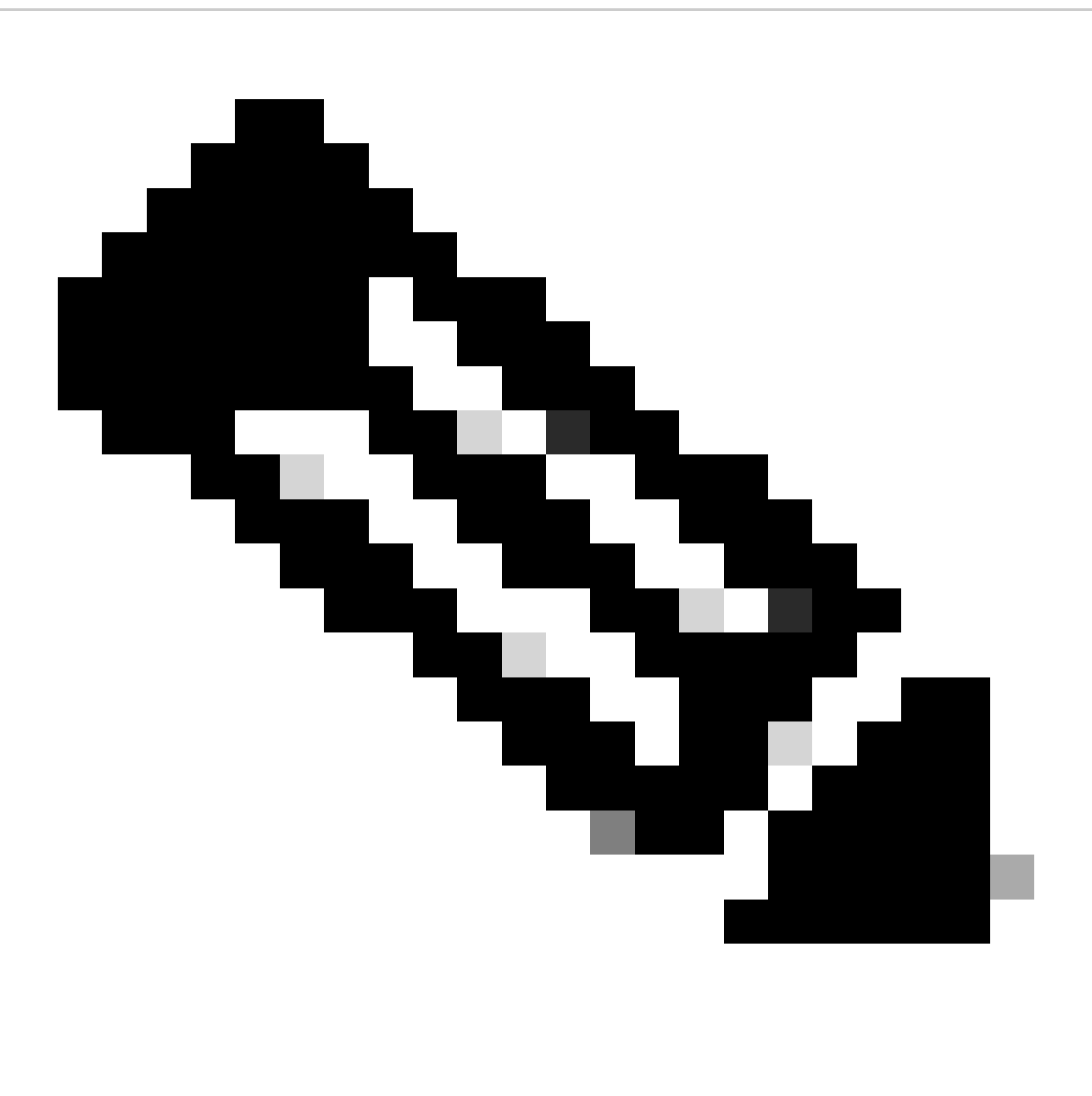

**Remarque** : comme l'option Ignorer la stratégie de contrôle d'accès pour le trafic déchiffré (sysopt permit-vpn) est désactivée à l'étape 7, vous devez créer des règles de contrôle d'accès qui permettent à votre pool d'adresses IPv4 d'accéder au serveur.

### C:\Users\cisco>ping 192.168.10.11

Pinging 192.168.10.11 with 32 bytes of data: Reply from 192.168.10.11: bytes=32 time=1ms TTL=128 Reply from 192.168.10.11: bytes=32 time=1ms TTL=128 eply from 192.168.10.11: bytes=32 time=1ms TTL=128 y from 192.168.10.11: bytes=32 time=1ms TTL=128

Ping statistics for 192.168.10.11: Packets: Sent = 4, Received = 4, Lost =  $\theta$  ( $\theta$ % loss), Approximate round trip times in milli-seconds: Minimum = 1ms, Maximum = 1ms, Average = 1ms

*Ping réussi*

capture in interface inside real-timeExécutez la commande dans l'interface de ligne de commande FTD (Lina) pour confirmer la capture des paquets.

firepower# capture in interface inside real-time

Warning: using this option with a slow console connection may result in an excessive amount of non-displayed packets due to performance limitations.

Use ctrl-c to terminate real-time capture

1: 12:03:26.626691 172.16.1.40 > 192.168.10.11 icmp: echo request 2: 12:03:26.627134 192.168.10.11 > 172.16.1.40 icmp: echo reply 3: 12:03:27.634641 172.16.1.40 > 192.168.10.11 icmp: echo request 4: 12:03:27.635144 192.168.10.11 > 172.16.1.40 icmp: echo reply 5: 12:03:28.650189 172.16.1.40 > 192.168.10.11 icmp: echo request 6: 12:03:28.650601 192.168.10.11 > 172.16.1.40 icmp: echo reply 7: 12:03:29.665813 172.16.1.40 > 192.168.10.11 icmp: echo request 8: 12:03:29.666332 192.168.10.11 > 172.16.1.40 icmp: echo reply

Dépannage

Vous pouvez vous attendre à trouver des informations sur l'authentification VPN dans le syslog de débogage du moteur Lina et dans le fichier DART sur l'ordinateur Windows.

Voici un exemple de journaux de débogage dans le moteur Lina.

// Certificate Authentication

Jun 29 2024 11:29:37: %FTD-7-717029: Identified client certificate within certificate chain. serial number: 6EC79930B231EDAF, subject name: CN=sslV Jun 29 2024 11:29:37: %FTD-6-717028: Certificate chain was successfully validated with warning, revocation status was not checked.

Jun 29 2024 11:29:37: %FTD-6-717022: Certificate was successfully validated. serial number: 6EC79930B231EDAF, subject name: CN=sslVPNClientCN

// Extract username from the CN (Common Name) field

Jun 29 2024 11:29:53: %FTD-7-113028: Extraction of username from VPN client certificate has been requested. [Request 3] Jun 29 2024 11:29:53: %FTD-7-113028: Extraction of username from VPN client certificate has completed. [Request 3]

#### // AAA Authentication

Jun 29 2024 11:29:53: %FTD-6-113012: AAA user authentication Successful : local database : user = sslVPNClientCN Jun 29 2024 11:29:53: %FTD-6-113009: AAA retrieved default group policy (ftdvpn-aaa-cert-grp) for user = sslVPNClientCN Jun 29 2024 11:29:53: %FTD-6-113008: AAA transaction status ACCEPT : user = sslVPNClientCN

Ces débogages peuvent être exécutés à partir de l'interface de ligne de commande de diagnostic du FTD, qui fournit des informations que vous pouvez utiliser afin de dépanner votre configuration.

- debug crypto ca 14
- debug webvpn anyconnect 255
- debug crypto ike-common 25

#### Informations connexes

[Configuration du service de gestion prêt à l'emploi FDM pour Firepower 2100](https://www.cisco.com/c/en/us/support/docs/security/firepower-2100-series/213519-configure-fdm-firepower-device-manageme.html)

[Configurer un VPN d'accès à distance sur FTD géré par FDM](https://www.cisco.com/c/en/us/support/docs/security/anyconnect-secure-mobility-client/215532-configure-remote-access-vpn-on-ftd-manag.html)

[Configuration et vérification de Syslog dans le Gestionnaire de périphériques Firepower](https://www.cisco.com/c/en/us/support/docs/security/firepower-2130-security-appliance/220231-configure-and-verify-syslog-in-firepower.html)

#### À propos de cette traduction

Cisco a traduit ce document en traduction automatisée vérifiée par une personne dans le cadre d'un service mondial permettant à nos utilisateurs d'obtenir le contenu d'assistance dans leur propre langue.

Il convient cependant de noter que même la meilleure traduction automatisée ne sera pas aussi précise que celle fournie par un traducteur professionnel.